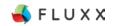

The Kresge Foundation

# Fluxx Portal Instructions and Helpful Tips

System Launch: July 29, 2015

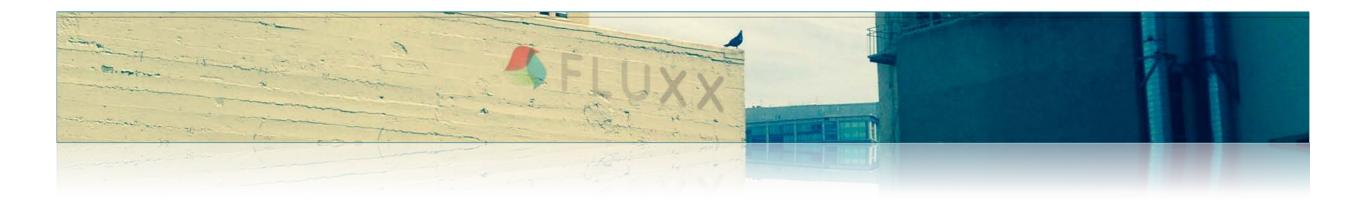

This document outlines some information and tips about the The Kresge Foundation Portal:

- Install Google Chrome Browser
- Log into The Kresge Foundation Portal
- Reset or Create Password
- Overview of The Kresge Foundation Portal
- Navigating Through the Portal
- Helpful Tips
- Report Issues and Provide Feedback

## Install Google Chrome Browser

Fluxx is configured to work optimally in Google Chrome Browser, which should be installed before you access the Portal. Installation instructions are included below for your reference.

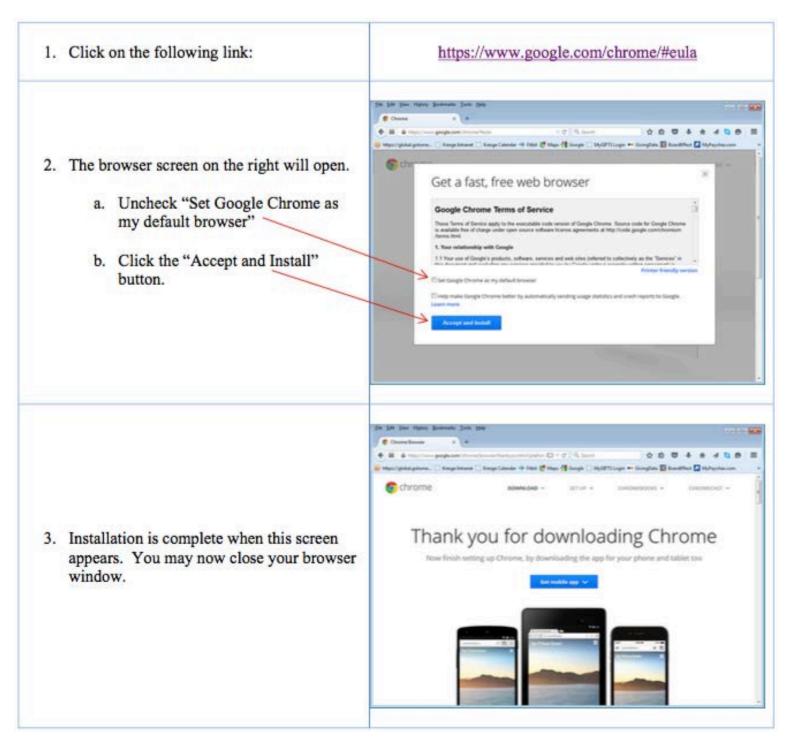

#### Grantees will access The Kresge Foundation Portal at this website address: <u>https://kresge.fluxx.io</u>

| THE KRESGE F<br>Welcome to the Kresg                                                                                                    |                                                                                                    |
|----------------------------------------------------------------------------------------------------|----------------------------------------------------------------------------------------------------|
| Login Now:<br>Username<br>Password<br>Sign in<br>Reset or create password                                                                                          | The Kresge Foundation invests in improving the<br>bedrock economic, social, cultural and<br>environmental conditions of urban life, with an<br>emphasis on reducing disparities facing low-income<br>people; advancing their pathways of opportunity;<br>and promoting cultural vibrancy, systems of mutual<br>support and environmental sustainability in the<br>communities in which they live. To learn more about<br>The Kresge Foundation, visit our website at<br>www.kresge.org.<br>If you do not have a login, you may start the<br>application process by clicking on the "Create an<br>account now" button. |
| For your first time accessing the site,<br>please click "Reset or create password",<br>and enter your email address.<br>Additional instructions for resetting your | If you already have a login, please sign in now by filling in a username and a password on the left.<br>Read about our <u>Grant Opportunities</u> here.<br>Questions? Please contact our Grants Inquiry Coordinator by email or at 248-643-9630.                                                                                                    |
| password are on the next page.                                                                                                    | Create an account now                                                                                                    |

#### **Reset or Create Password**

When prompted, enter your email address and you will shortly receive an email from The Kresge Foundation with a link to reset your password. Once you set your password, you will be logged into the system.

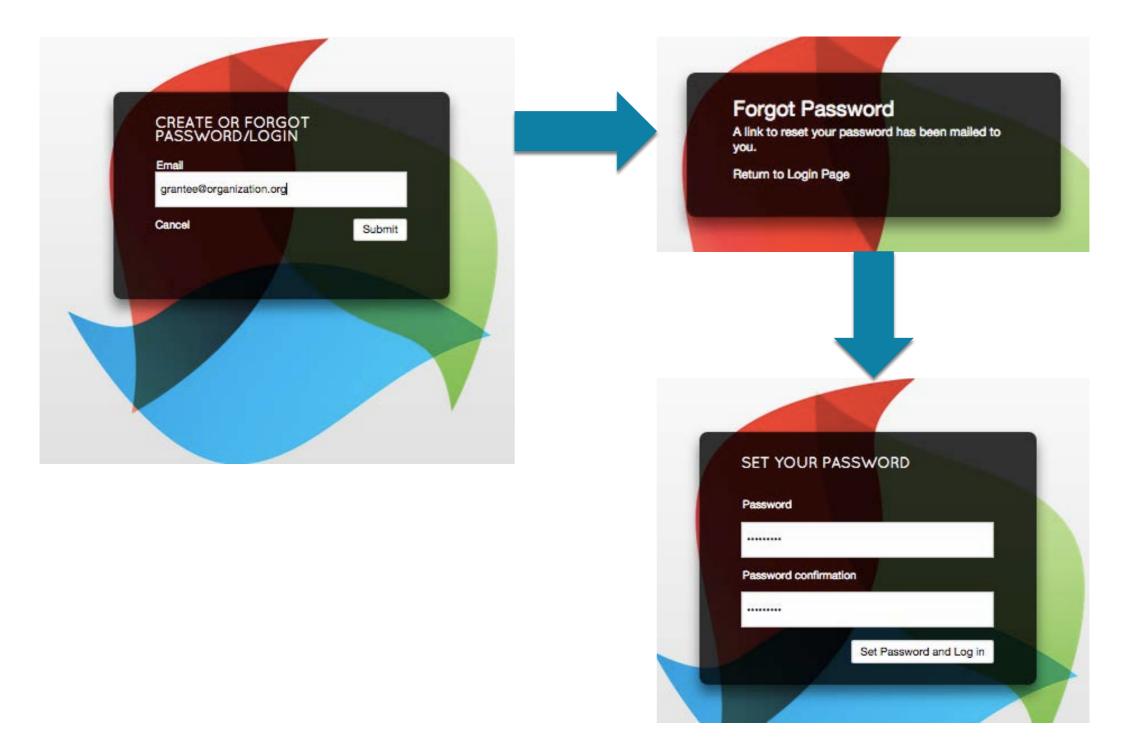

## **Overview of The Kresge Foundation Portal**

#### The first page you will see is the Portal Instructions that will provide you with some information about the site.

The links along the left side of the page inside the black bar are how your navigate through the Portal.

|          | FLUXX                                                         | Welcome to The Kresge Foundation Portal.                                                                                                    |
|----------|---------------------------------------------------------------|----------------------------------------------------------------------------------------------------|
| <b>*</b> | Information<br>- Portal Instructions<br>- Grant Opportunities | Kresge Foundation Portal Overview<br>• Submit a request for funding<br>• Find instructions for Grant Opportunities<br>• Track the status of your pending requests                                                                                                    |
|          | Organizations<br>- Organizations                              | Update Organizational Information Change your password Review your past and current Grants/PRIs Review report due dates and submit reports Monitor Grant payments/PRI disbursements                                                                                                    |
| -        | Users<br>- People                                             | GUIDELINES                                                                                                    |
| -        |                                                               | Once you have been invited to fill out a request:                                                                                                    |
| 0        | Requests<br>- To Submit<br>- To Edit<br>- Under Review        | Click on the "To Submit" link on the left sidebar. This link will open your request and includes information we need to evaluate and review your request.<br>You may enter information on any page at any time. The first section of the request involves data-entry. You'll type directly into a form or make a selection from a drop-down menu. You'll                                                                                                    |
| D        | Grants                                                        | be asked to upload documents as well.  Saving your request:                                                                                                    |
|          | - Active<br>- Closed                                          | If at any time you wish to stop entering information, please click the "Save" button located at the top of the application page before exiting. Otherwise, you will lose any information entered during that session. To continue working on your saved request, click on the "To Edit" link on                                                                                                    |
|          | Pending PRIs                                                  | the left sidebar.                                                                                                    |
|          | - To Edit<br>- Under Review                                   | Submitting your request:                                                                                                    |
|          | Closed PRIs                                                   | When done editing, click the "Submit" button. Once you submit, you will no longer be able to<br>edit, so please take care when completing the form. The submitted request will be viewable<br>by clicking on the "Under Review" link on the left sidebar. If Foundation staff request revisions<br>to your submitted request, you will receive a notification by email and the request can be<br>accessed by clicking on the "To Edit" link on the left sidebar. |
|          | Requirements                                                  |                                                                                                    |
|          | Reports - To Submit                                           | ADDITIONAL LINKS                                                                                                    |
|          | - Reports - To Edit<br>- Reports - Submitted                  | If you have not done so, please review information about current and upcoming grant<br>opportunities. Each of our programs focuses on specific areas. We ask that you learn about<br>the program that best fits your project before investing time in an application.                                                                                                    |
|          | Change Password<br>Logout                                     |                                                                                                    |

## **Navigating Through the Portal**

Below are some tips about how to navigate through The Kresge Foundation Portal.

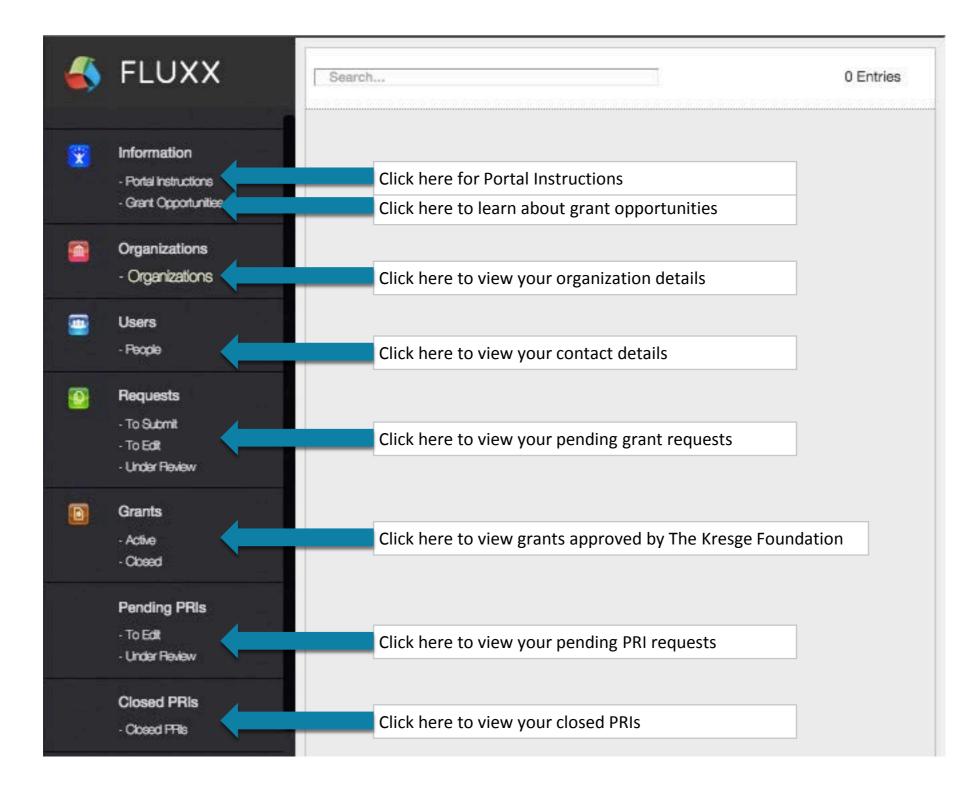

## Navigating Through the Portal, continued

The Portal will also allow you to view and submit grant requirements and view upcoming and paid payments.

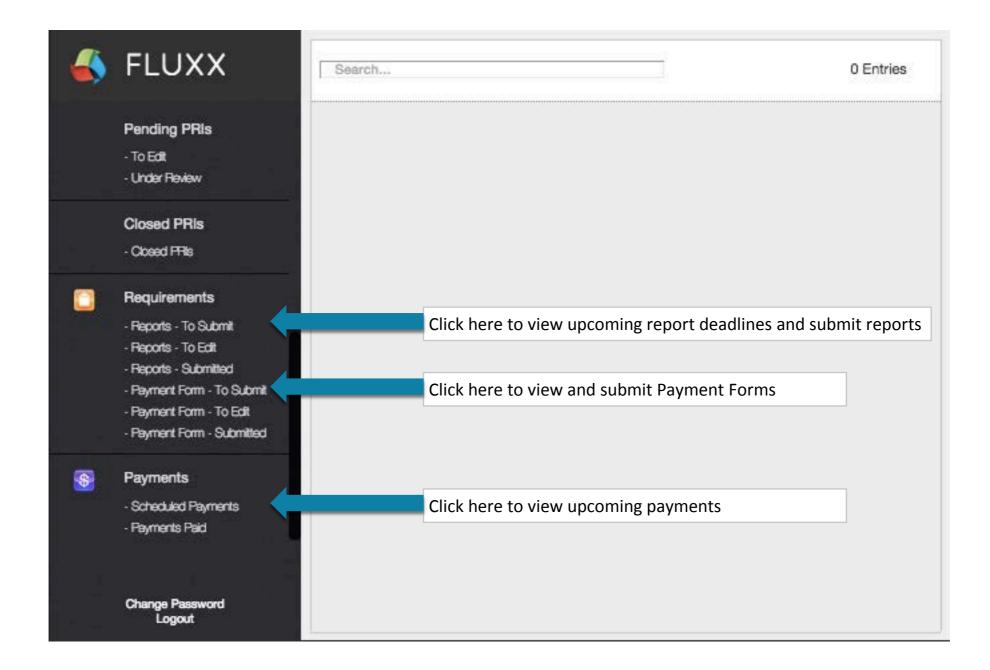

## Helpful Tips

Below are some key reminders for working in The Kresge Foundation Portal. You will find the following buttons across the top of the portal.

- Save Save: click "Save" to record any changes you have made.
  - > NOTE: There is no auto-save, so please **remember to save often**.
- Edit Edit: to make changes to an LOI, proposal or report, click "Edit".
- SubmitSubmit: click "Submit" to send your LOI, proposal or report toThe Kresge Foundation for review.
- Cancel Cancel: click "Cancel" to cancel any changes you have made and exit edit mode
  - **Spell Check**: click "Spell Check" to perform spell check
- Printable Printable: click to print a copy of your LOI, proposal or report
  - **Back**: click to go back

#### **Upload Attachments**

#### Below are some key reminders for working in The Kresge Foundation Portal.

1) Find the Attachments section, and click on the green plus sign.

| <ul> <li>Attachments</li> </ul> |
|---------------------------------|
|---------------------------------|

Please note, PDFs are the preferred attachment format for information submitted to The Kresge Foundation. The largest size of a single file is 5GB. There is no limitation to the total size of files uploaded to an individual record. Files with certain extensions (such as "exe", "com", "vbs", or "bat") cannot be uploaded. For a complete list of allowed file types, please click the following link: Allowed File Types

APPLICATION DOCUMENTS

 Click "Add files" to browse for and select the file you want to attach. Select a document type from the drop down list.

| + Select files<br>Add files to the upload | d queue and click the start button. |       |        |
|-------------------------------------------|-------------------------------------|-------|--------|
| Filename                                  |                                     | Size  | Status |
| Organization Budget<br>Narrative.docx     | Budget narrative                    | 22 KB | 0% 🤤   |
|                                           |                                     |       |        |
|                                           |                                     |       |        |

You may add multiple documents. When ready, click
 "Start upload" to upload the files to your record.

| Add files to the upload queue and click the start button. |       |        |
|-----------------------------------------------------------|-------|--------|
| Filename                                                  | Size  | Status |
| Organization Budget Budget narrative \$                   | 22 KB | 0% 🤤   |
| Organization Financial Audit.xlsx Financial audit         | 26 KB | 0% 🤤   |
|                                                           |       |        |
| Add files                                                 | 48 KB | 0%     |

4) Close the window to confirm that the document(s) have uploaded.

| Filename                              |                      | Size  | Status |   |
|---------------------------------------|----------------------|-------|--------|---|
| Organization Budget<br>Narrative.docx | Budget narrative \$  | 22 KB | 100%   | 0 |
| Organization Financial Audit.xlsx     | Financial audit      | 26 KB | 100%   | 0 |
|                                       |                      |       |        |   |
| Uploaded 2/2 files                    | APPLICATION DOCUMENT | 48 KB | 100%   |   |

Report issues and provide feedback at the following address.

Email grantsmanagement@kresge.org

- Subject: include the word "Portal Support"
- Body: include a description of the support request